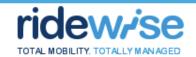

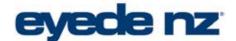

# **Ridewise Manual**

# **TRANSPORT OPERATORS**

Version: 3.2

20 March 2017

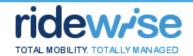

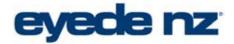

# **Table of Contents**

| System Access/User Management                    | 4  |
|--------------------------------------------------|----|
| Log In                                           | 4  |
| Request New Password                             | 5  |
| Change Password                                  | 6  |
| Time out                                         | 7  |
| Create a User                                    | 8  |
| Common Functionality                             | 9  |
| Find a Record                                    | 9  |
| View a Record                                    | 10 |
| Create an Entity (Driver/Vehicle)                | 11 |
| Update a Record                                  |    |
| Suspend an Entity                                | 14 |
| Un-suspend an Entity                             |    |
| Add Record Note                                  |    |
| Transport Operator Specific Use Cases            | 18 |
| Transaction Specific Use Cases                   |    |
| Create a Transaction                             | 19 |
| Upload Transactions                              | 22 |
| Automatically (System) Flag a Transaction        | 24 |
| Manually (User) Flag a Transaction               | 25 |
| Manually Un Flag a Transaction                   | 28 |
| View Flagged Transactions from Transactions view | 31 |
| View Flagged Transactions from Dashboard         |    |
| Void Transactions                                | 34 |
| Create a Reversal Transaction                    | 37 |
| Delete a Reversed Transaction                    | 39 |
| Create an Invoice                                | 42 |
| Add Transactions to an existing Invoice          | 44 |
| Remove a Transaction from an existing Invoice    | 46 |
| Delete an Invoice                                | 48 |

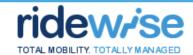

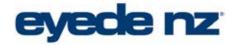

| Submit an Invoice                                              | 50 |
|----------------------------------------------------------------|----|
| Un-Submit an Invoice                                           | 52 |
| Approve an Invoice (Council only)                              | 53 |
| Refer an Invoice back to the Transport Operator (Council only) | 55 |
| Reports                                                        | 58 |
| Viewing a Report                                               | 58 |
| Other Functions                                                | 60 |
| View Ridewise Help                                             | 60 |
| View Terms of Use                                              | 60 |
| Export Data Views                                              | 61 |
| Status Flow                                                    | 63 |
| Invoices and Transactions                                      | 63 |
| Dashboard                                                      | 64 |
| Transaction Flagging Rules                                     | 66 |

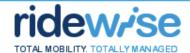

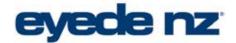

# **System Access/User Management**

# Log In

- 1. Access Ridewise at <a href="https://ridewise.nzttl.govt.nz/">https://ridewise.nzttl.govt.nz/</a>
- 2. Enter your Username and Password and click Logon

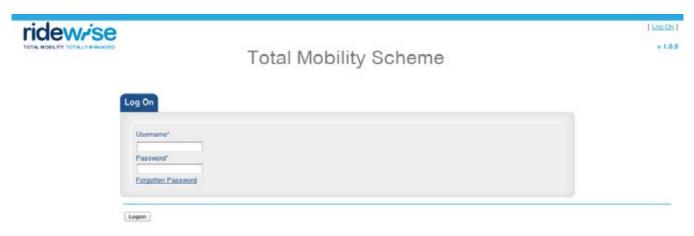

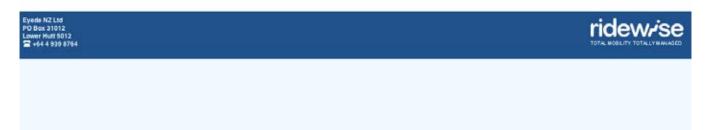

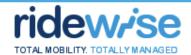

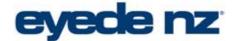

# **Request New Password**

- 1. Access Ridewise at <a href="https://ridewise.nzttl.govt.nz">https://ridewise.nzttl.govt.nz</a> /
- 2. Click Forgotten Password
- 3. Enter your Username
- 4. Click Submit

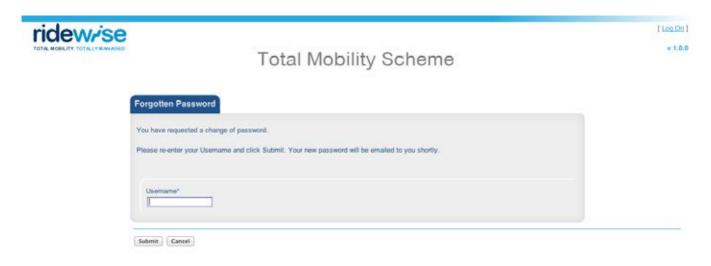

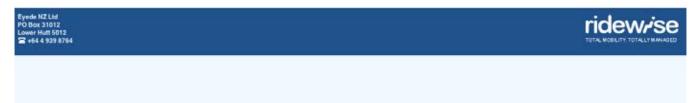

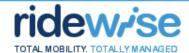

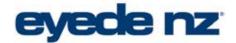

## **Change Password**

- 1. Click the "Change Password" action link
- 2. Fill in the fields required ensuring that the new password contains 6 or more characters and at least one number
- 3. Click Change Password

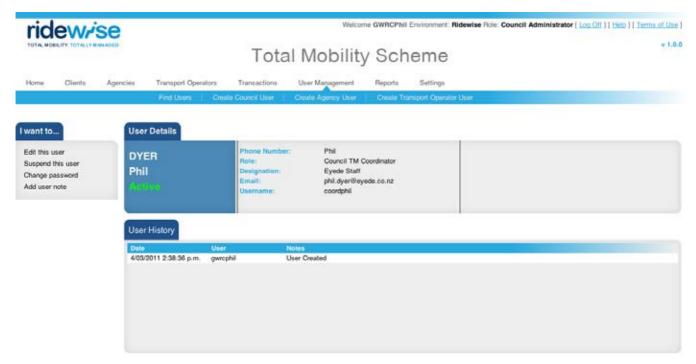

Last Modified by GWRCPhili Dyer on 4/03/2011 2:38:36 p.m.

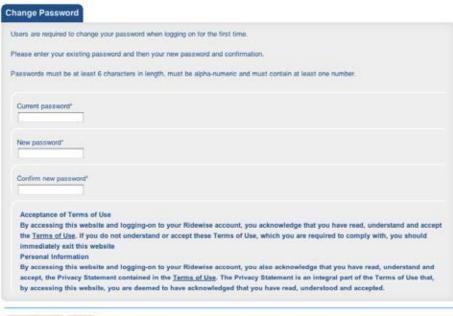

Change Password Cancel

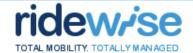

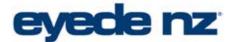

#### Time out

- 1. After 20 minutes of inactivity, Ridewise displays a warning indicating that the user will be logged off in 30 seconds, and commences a 30 second countdown
- 2. If no action is taken, user is logged off after 30 seconds

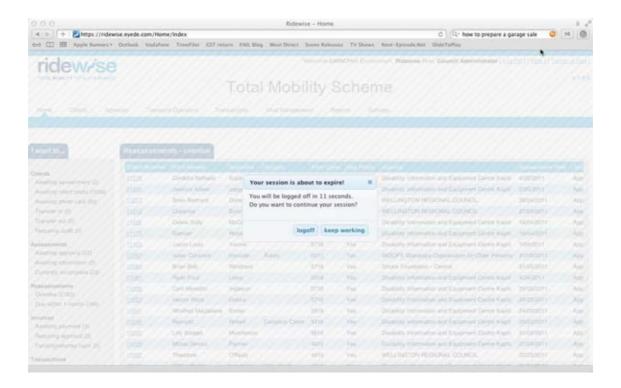

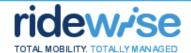

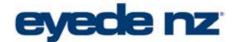

### Create a User

- 1. Click the "User Management" tab
- 2. Click the "Create Transport Operator User"
- 3. Fill in the fields as required
- 4. Click Save

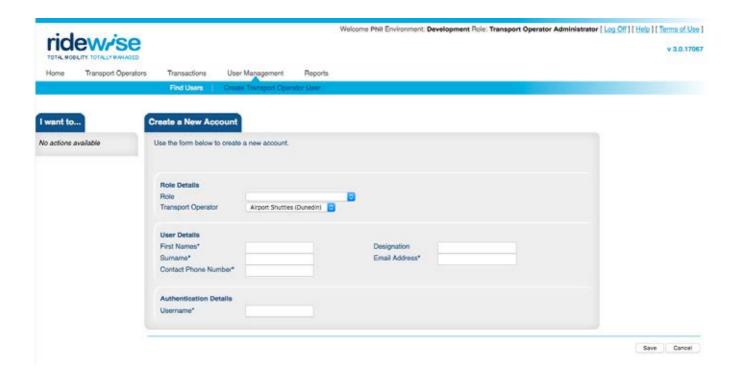

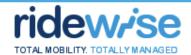

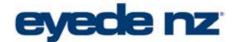

# **Common Functionality**

This section contains functionality that is common across Ridewise entities. The primary entities within Ridewise are Client, Agency, Transport Operator, and System User. Functionality specific to these entities is documented in later sections.

#### Find a Record

- 1. Click tab for the desired entity type (Driver, Vehicle, or Transaction)
- 2. Enter the default search item or click "more search options" and enter required search criteria\*
- 3. Click Find

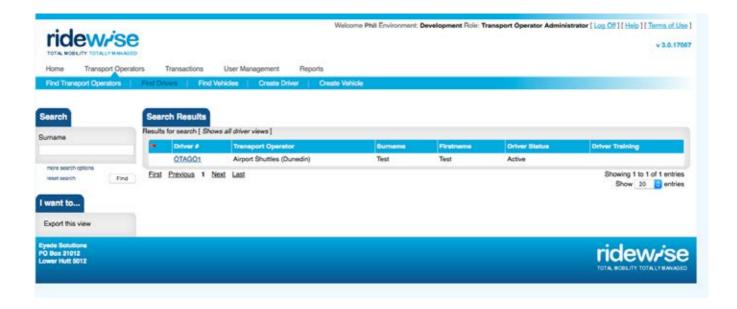

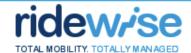

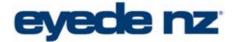

### View a Record

1. Click on the <a href="https://example.com/hyperlink">hyperlink</a> in the first column of the Record you wish to view

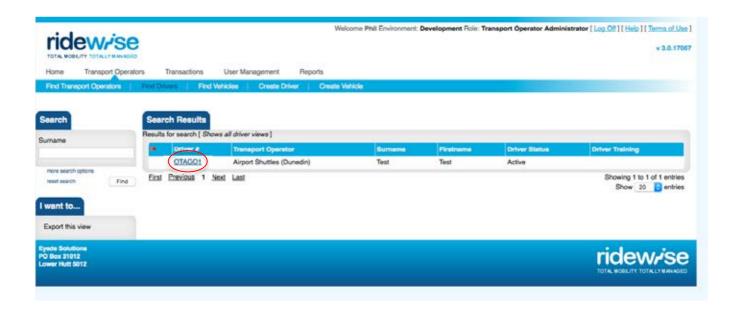

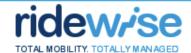

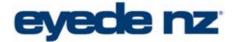

# **Create an Entity (Driver/Vehicle)**

- 1. Click the desired entity tab
- 2. Click the "Create (entity type)" link
- 3. Fill in the fields as required
- 4. Click Save

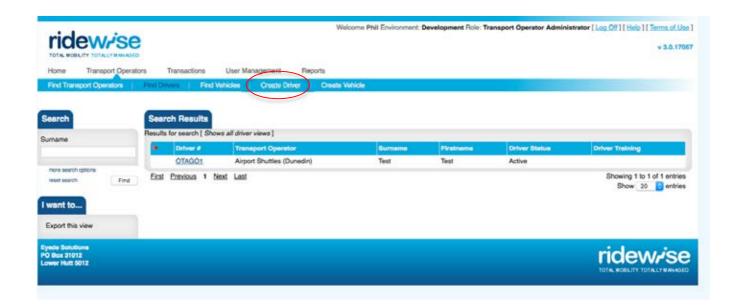

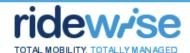

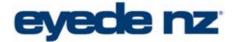

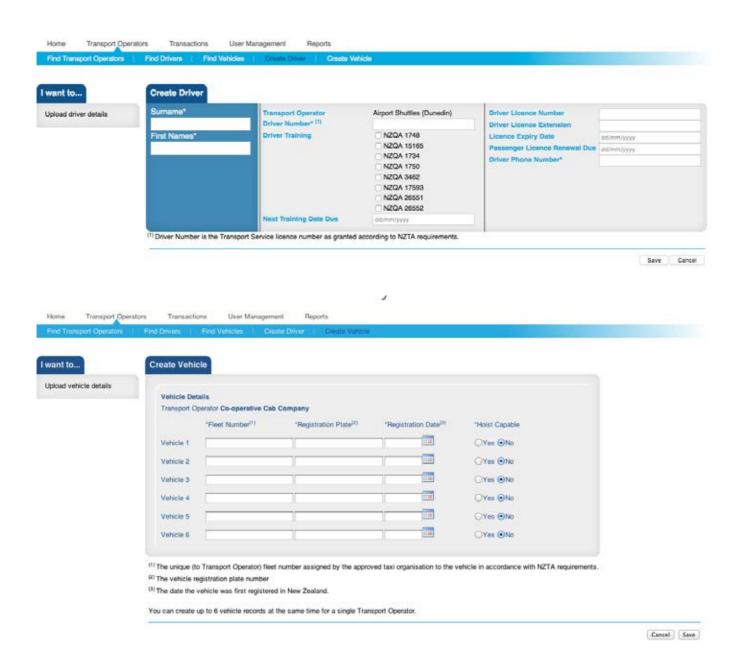

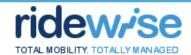

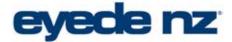

# **Update a Record**

- 1. Click the "Edit This (Driver/Vehicle)" action link
- 2. Edit details as required
- 3. Click Save

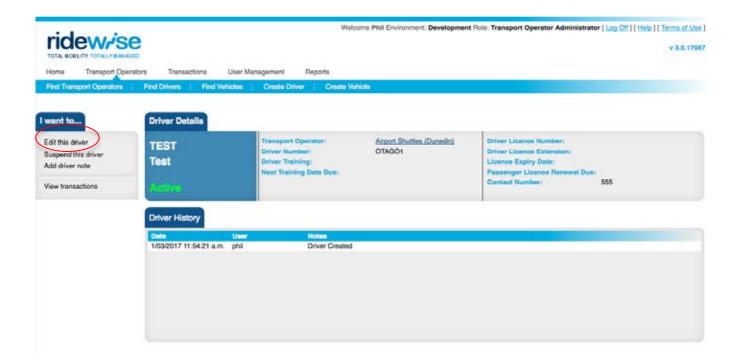

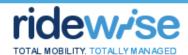

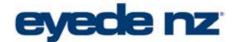

## **Suspend an Entity**

- 1. Click the "Suspend This (Driver/Vehicle)" action link
- 2. Select a Reason from the drop down list
- 3. Enter text into the Notes field
- 4. Click Save

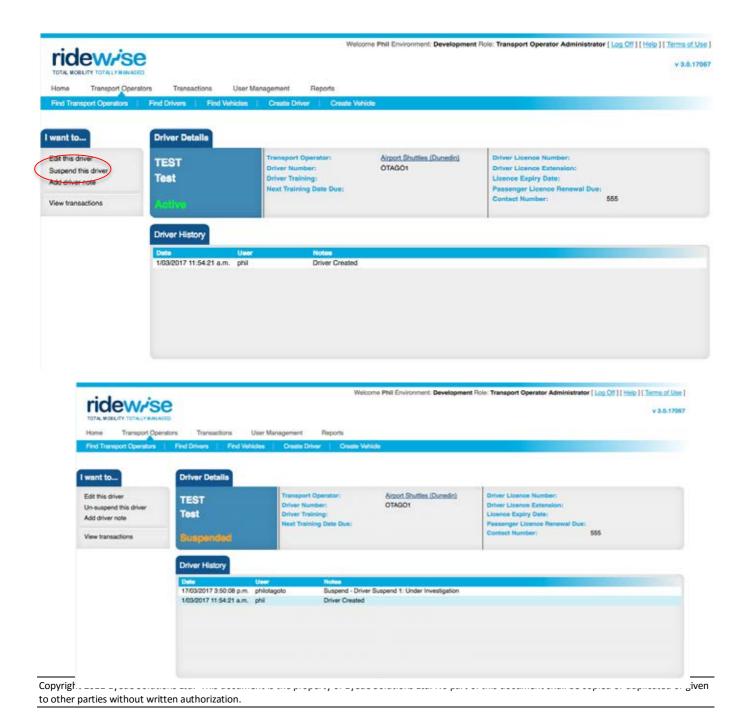

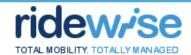

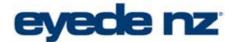

## **Un-suspend an Entity**

- 1. Click the "Un-suspend This (Driver/Vehicle)" action link
- 2. Select a Reason from the drop down list
- 3. Enter text into the Notes field
- 4. Click Save

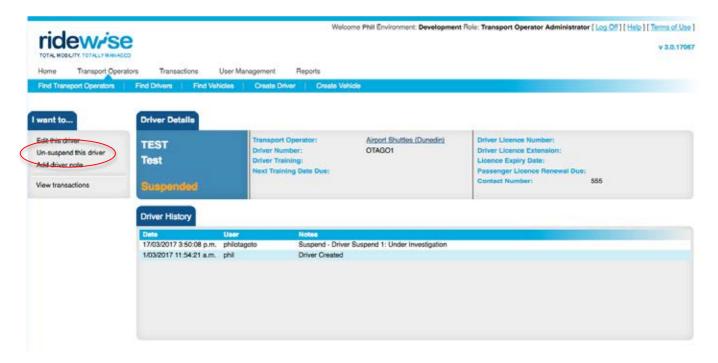

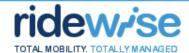

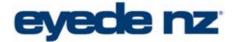

### **Add Record Note**

- 1. Click the "Add (Driver/Vehicle) Note" action link
- 2. Fill in the fields required
- 3. Click Save

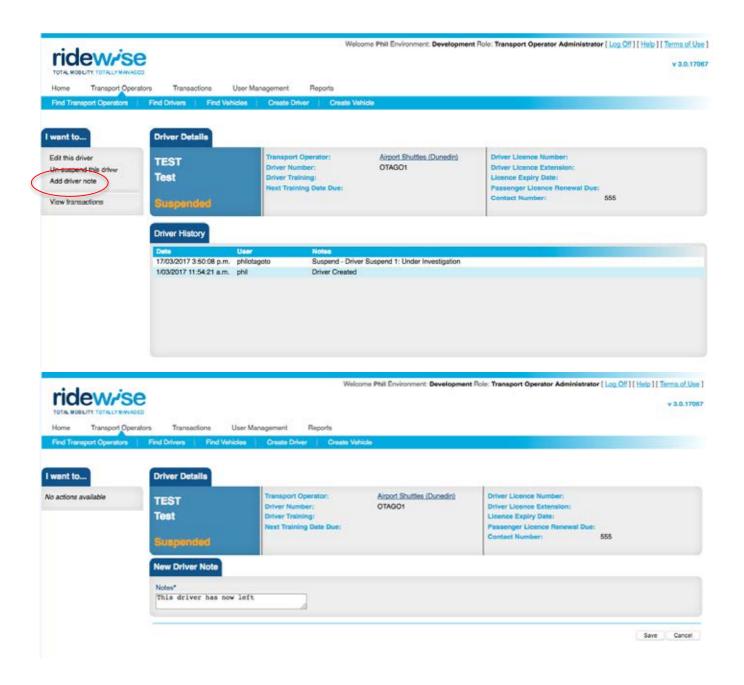

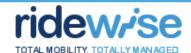

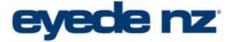

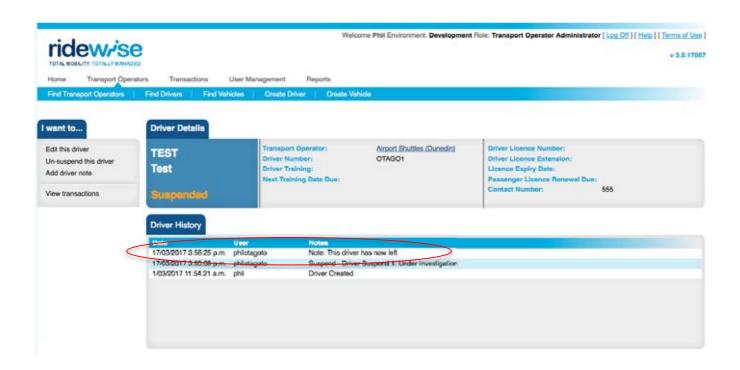

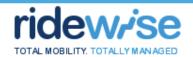

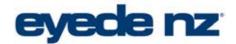

# **Transport Operator Specific Use Cases**

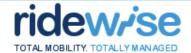

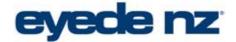

# **Transaction Specific Use Cases**

### **Create a Transaction**

- 1. Click the "Transactions" tab
- 2. Click the "Create Transaction" link
- 3. Fill in the fields as required
- 4. Click Save

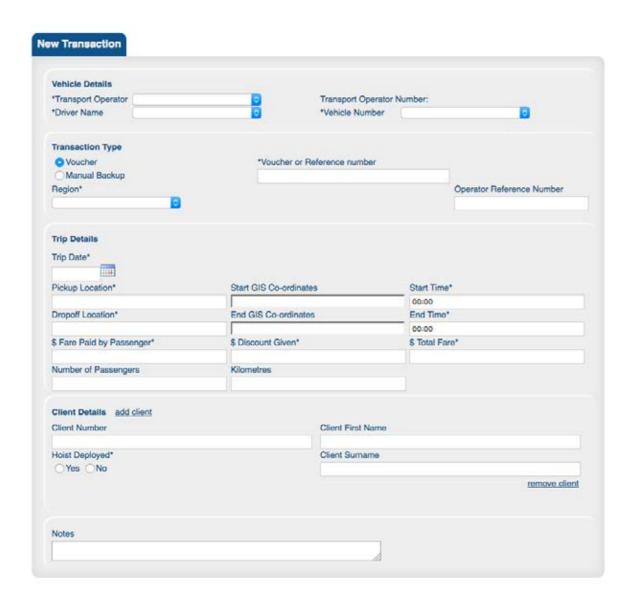

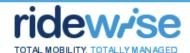

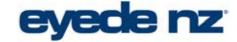

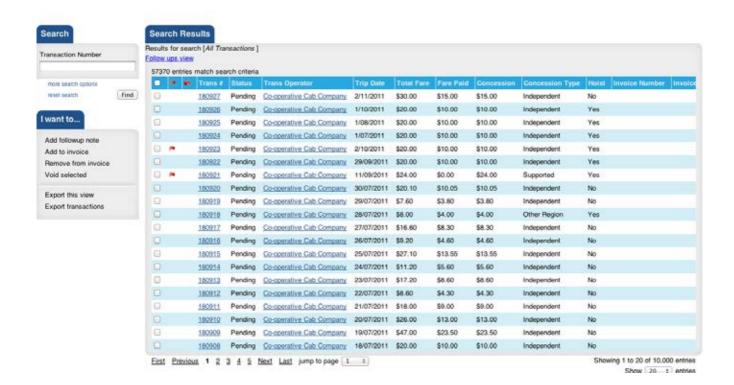

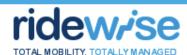

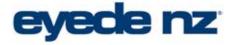

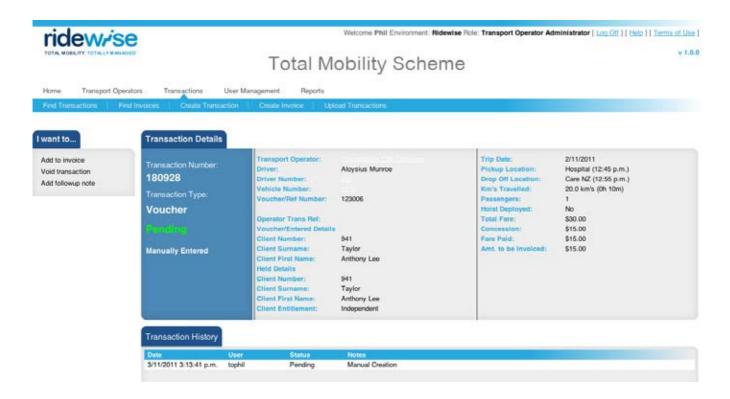

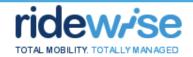

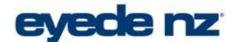

## **Upload Transactions**

- 1. Click the "Transactions" tab
- 2. Click "Upload Transactions" link
- 3. Download the latest version of the Transaction File
- 4. Complete the spreadsheet as desired
- 5. Save the file as a .csv. If using Excel to edit the file, choose "File → Save As" from the Excel menu and save the file as a .csv file
- 6. Back in Ridewise, click the Select button
- 7. Browse to the updated file and click Open. The filename should now appear in the small file window
- 8. Click Upload
- 9. Confirm upload by clicking Continue
- 10. Transactions will be processed one by one against the Transaction flagging rules and will begin to appear in Ridewise once processed. This process takes approximately 2 seconds per Transaction so for very large files, Transactions may take some time to appear
- 11. If other Operators are in the process of uploading files, your file will be queued to go after the last current file is processed. Depending on how many files are queued, your Transactions may not appear for a number of hours

#### Validation Failure

- 1. If any of the fields in the spreadsheet fail to pass validation, an error is displayed detailing the reason for the failure and the row in the spreadsheet that has caused the error
- 2. No records will be uploaded in the case of a validation failure

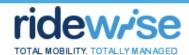

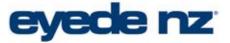

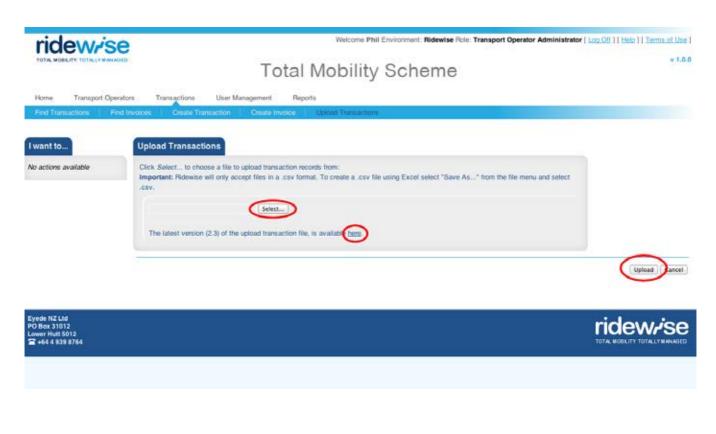

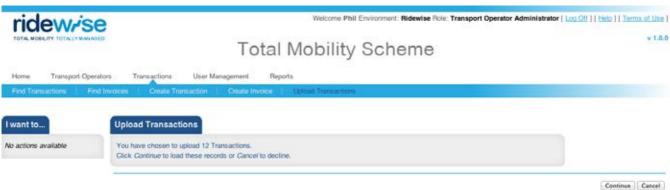

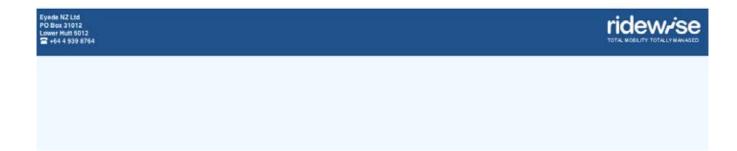

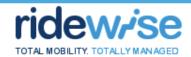

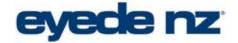

## Automatically (System) Flag a Transaction

Ridewise will flag a Transaction as an Exception if the Transaction meets pre-defined business rules and will usually be evoked by a Transaction entering Ridewise via the Web Interface (ie, transactions from Smartpay). These rules are also applied to webform and csv upload, but in these cases, the business rule may cause the Transaction to be rejected rather than just flagged. For a list of the business rules, see Appendix 3.

- The Transaction will display a flag icon and the text of "System flagged for follow up. Refer to Transaction History for details."
- The Transaction will display a red flag icon in standard Transaction views
- The Transaction will appear in views designed to display Flagged Transactions
- The Transaction History will be updated to contain the flagging information
- 1. Transaction enters Ridewise
- 2. Ridewise checks the Transaction against the automatic exception flagging business rules
- 3. If the Transaction meets any of the Exception criteria, the Transaction is flagged as "System". For each rule that is met, the appropriate transaction exception text is recorded in a field within the Transaction form
- 4. The Transaction History is updated with Date = date/time, User = system, Status = existing Transaction status, Notes = System flagged for follow up due to: "Enter transaction exception text for all exception/s"

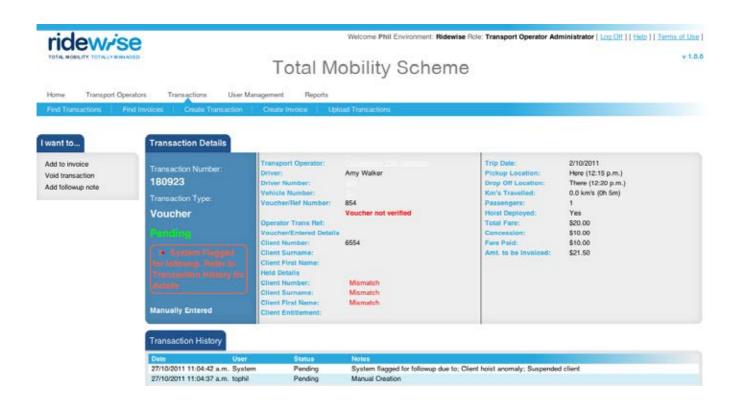

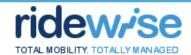

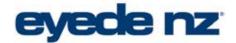

## Manually (User) Flag a Transaction

Ridewise provides the ability to specific user types to manually flag a Transaction. If a Transaction has previously been flagged either manually or automatically, this action replaces the existing flag [note the original flag and reasons remain in the transaction history].

- The Transaction will display a flag icon and the text of "User flagged for follow up. Refer to Transaction History for details."
- The Transaction will display a red flag icon in standard Transaction views
- The Transaction will appear in views designed to display Flagged Transactions
- The Transaction History will be updated to contain the flagging information
- A. User is viewing a Single Transaction record
  - 1. User clicks "Add followup note" action
- B. User is viewing Transactions in a Transaction view
  - 1. User ticks the check-box for the desired Transactions
  - 2. User clicks "Add followup note" action
- 1. User is presented with a text entry box
- 2. User enters desired text (limited to 500 characters) and clicks "Save flag" button
- 3. User is returned to the previous view of the Transaction(s)
- 4. The Transaction is flagged as "User" [i.e. Flag type = User (as opposed to System)] (this overrides any existing flag type)
- 5. The Transaction History is updated with Date = date/time, User = username, Status =current Transaction Status, Notes = User flagged for follow up due to: "Entered text here"

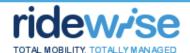

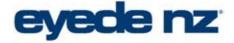

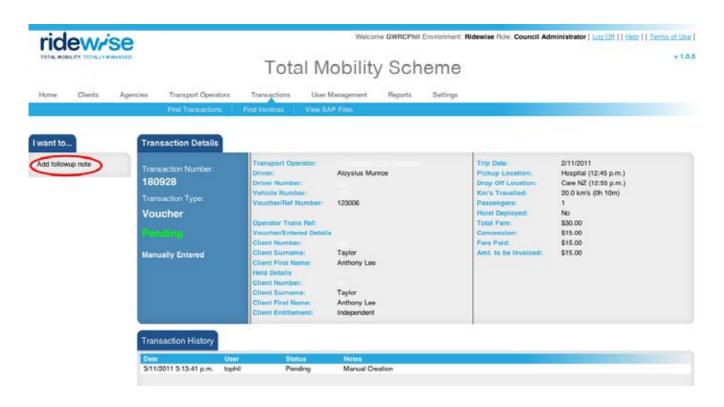

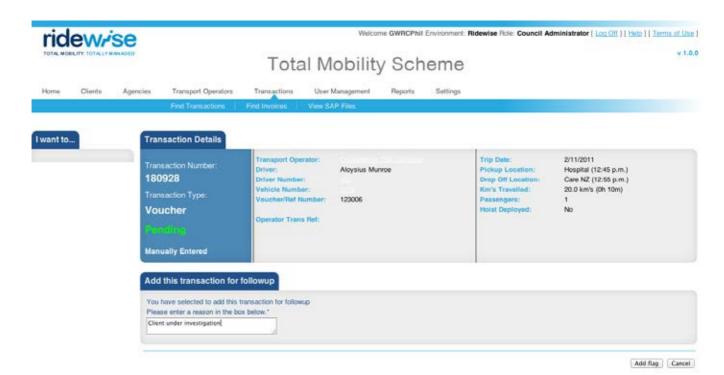

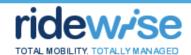

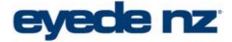

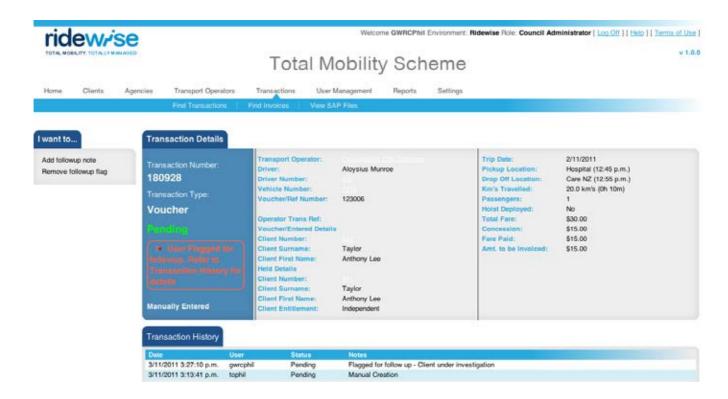

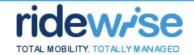

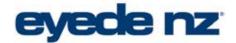

## **Manually Un Flag a Transaction**

Ridewise provides the ability for specific user types to manually remove a flag from a Transaction. This action completely un-flags the Transaction regardless of how a Transaction was originally flagged

- The Transaction will no longer display the flag icon or the flagged for follow up text at the top of the record
- The Transaction will no longer display a red flag icon in standard Transaction views
- The Transaction will no longer appear in views designed to display Flagged Transactions
- The Transaction History will be updated to record the flag removal
- A. User is viewing a Single Transaction record
  - 1. User clicks "Remove followup flag" action
- B. User is viewing Transactions in a Transaction view
  - 1. User ticks the check-box for the desired Transactions
  - 2. User clicks "Remove followup flag" action
- 3. User is presented with a text entry box
- 4. User enters desired text (limited to 500 characters) and clicks "Remove flag" button
- 5. User is returned to the previous view of the Transaction(s)
- 6. The Transaction flag is removed [but remains in history]
- 7. The flagged text reason is removed [but remains in history]
- 8. If the Transaction had previously been flagged, the Transaction History is updated with Date = date/time, User = username, Status = current Transaction status, Notes = Flag removed due to: "Entered text here" (Note: the Transaction History is not updated if the transaction is not currently flagged. This check is done to compensate for the cases where a large number of Transactions have been selected in a view, some of which are not currently flagged, and removes the need to check if all selected Transactions are currently flagged before proceeding with the flag removal)

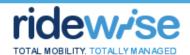

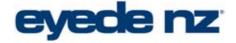

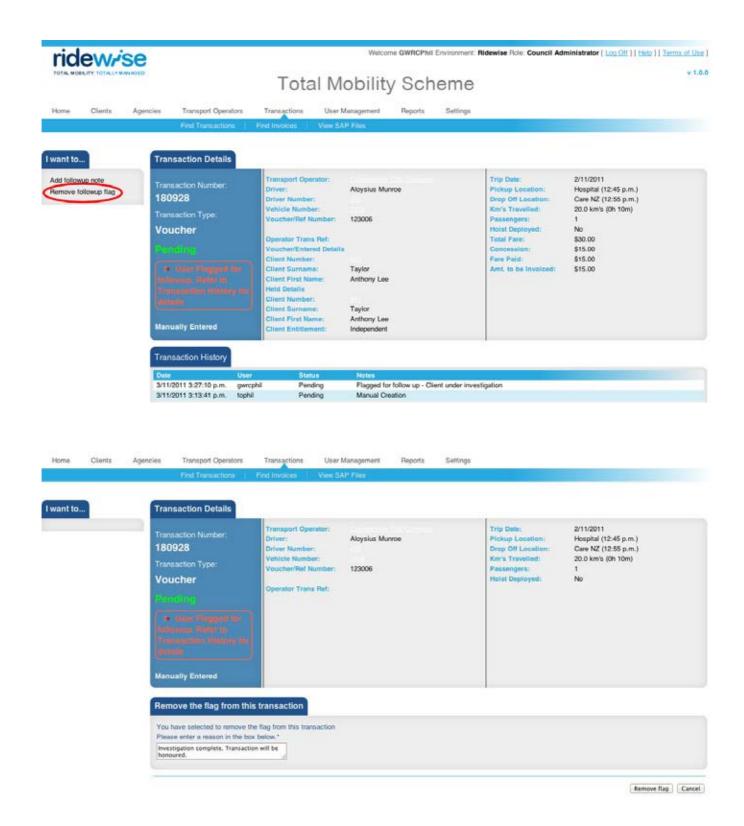

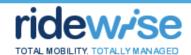

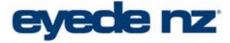

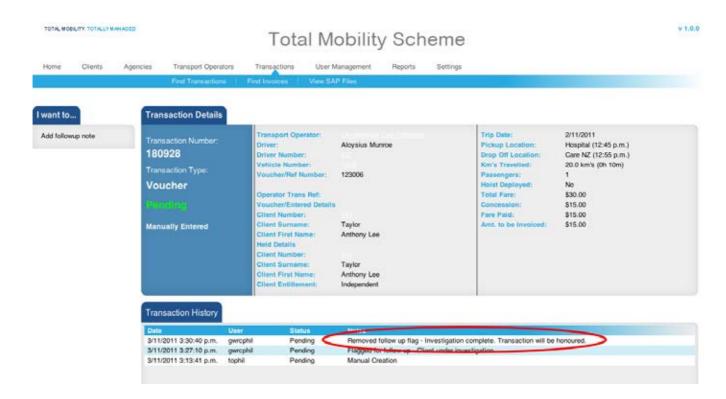

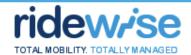

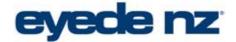

## **View Flagged Transactions from Transactions view**

Ridewise allows users to view transactions that have been flagged and allows the user to toggle visible/hidden the "Flag type" and "Flag description" columns and the additional Follow ups search criteria as required.

#### **Basic Flow**

- 1. User clicks Transactions -> Find Transactions
- 2. User enters desired Search criteria (including Flag Details if required) and clicks Find
- 3. (Standard) View of matching Transactions is returned
- 4. User clicks "Follow ups view" link in top right of Search Results panel
- 5. Search results 're-loads' with Flag type and Flag description columns visible
- 6. The "Follow ups view" link is now called "Standard View"
- 7. Clicking "Standard View" hides the Flag Type and Flag Description columns

Note: Ridewise will 'remember' the view selection type ("standard" or "follow ups") and retain this selection for the remainder of the user session.

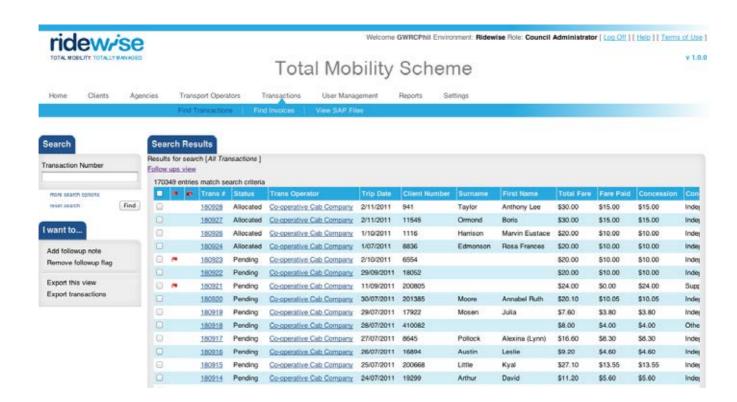

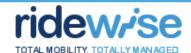

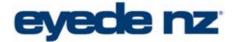

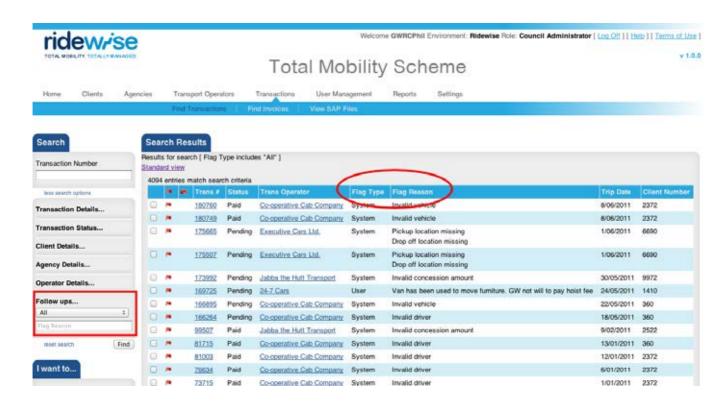

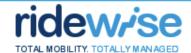

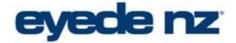

## **View Flagged Transactions from Dashboard**

- 1. User clicks Home -> Follow ups
- 2. Dashboard view displaying all Flagged Transactions is displayed, sorted by Transaction number
- User can;
  - a. Click on Transaction Number. This takes the user to the Transaction View, in "Flag View" mode, and displays the Transaction Form
  - b. Click on "Go to followups view". This takes the user to the Transaction View, in "Flag View" mode, and displays the list of Transactions in Flag Type then Flag Description order

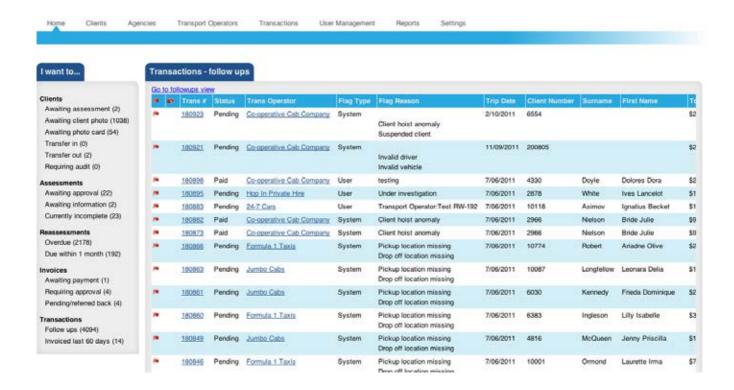

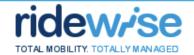

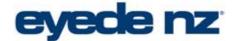

#### **Void Transactions**

User must be of type Transport Operator

User must find a transaction with a status of "Pending"

- 1. Search for the Transaction(s) that you wish to Void
- 2. Either
  - a. View the Transaction and click the "Void Transaction" action link

or

- b. Check the Transactions that you wish to Void
- c. Click the "Void Selected" action link
- 3. Enter the reason for voiding
- 4. Click Void
- 5. The Transaction is flagged as 'Void'
- 6. The Transaction no longer appears in transaction views by default
- 7. No further actions can be taken with the Void Transaction

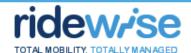

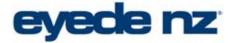

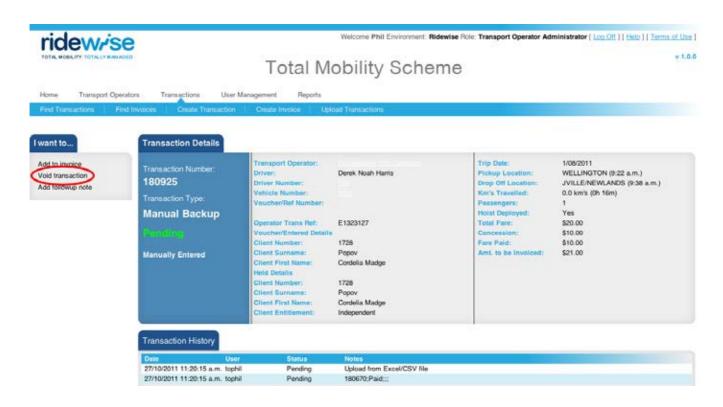

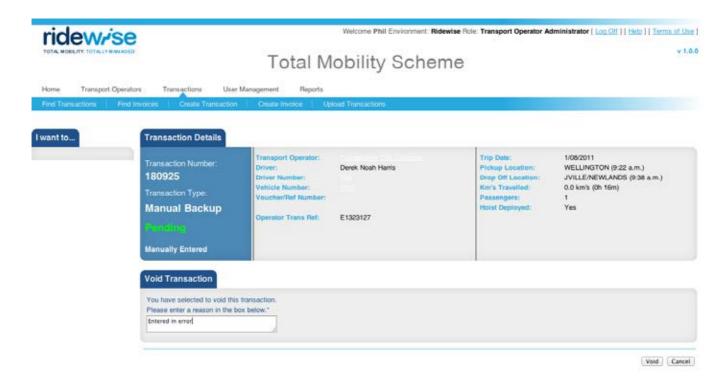

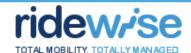

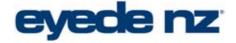

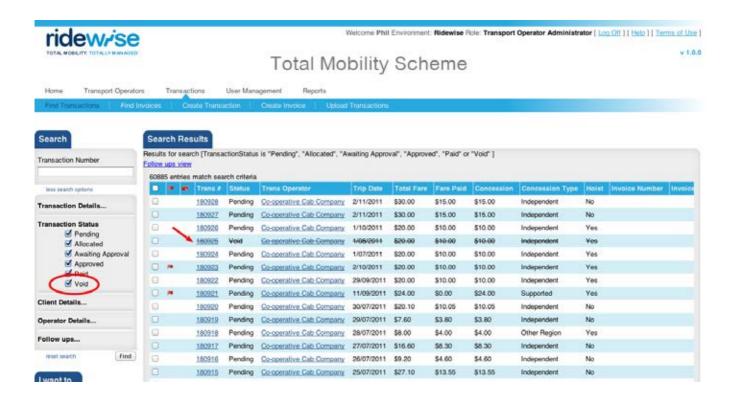

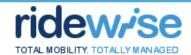

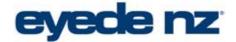

## **Create a Reversal Transaction**

User must be of type Transport Operator

User is viewing a Transaction with a status of "Paid" or "Approved" that does not currently have a Reversal associated with it

#### **Basic Flow**

- 1. Click the "Reverse Transaction" action link
- 2. Enter a reason
- 3. Click Create Reversal
- 4. A Reversal Transaction is created which is a duplicate of the original transaction but with the Transaction amounts reversed
- 5. The transaction number is the same as the original transaction with suffixed with a "-R"

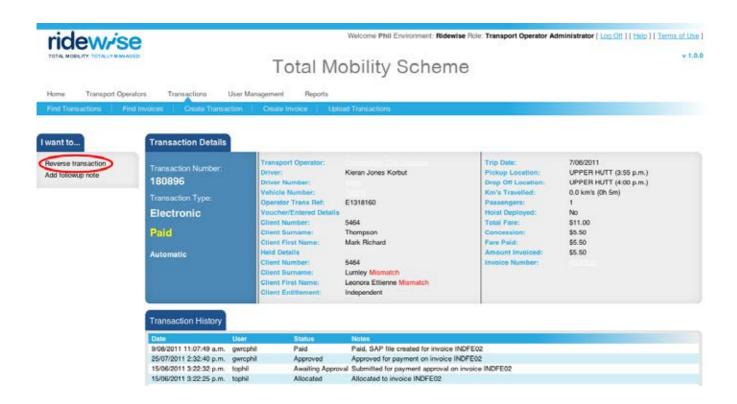

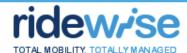

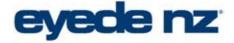

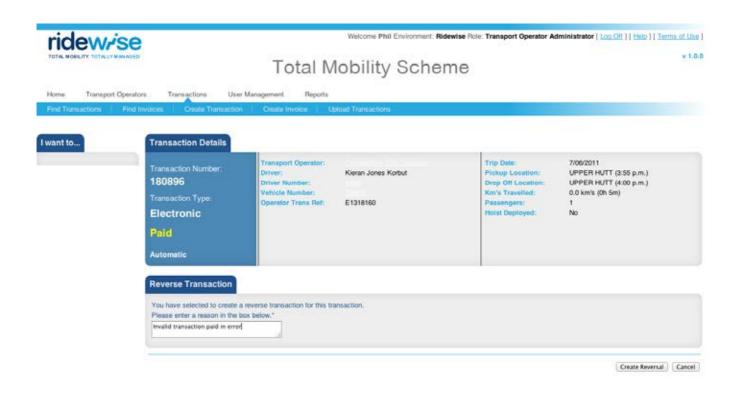

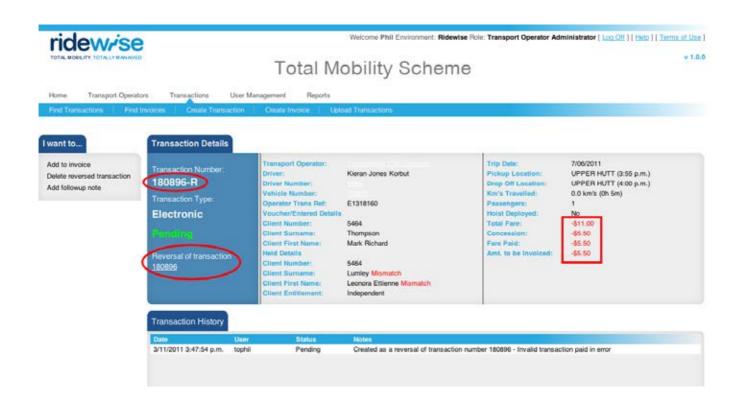

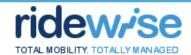

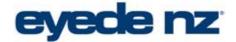

## **Delete a Reversed Transaction**

User must be of type Transport Operator

User is viewing a Reversed Transaction with a status of "Pending"

#### **Basic Flow**

- 1. Click the "Delete Reversed Transaction" action link
- 2. Enter a reason
- 3. Click Delete Reversal
- 4. User is taken to the original transaction from which the Reversal was created
- 5. The Reversed Transaction is permanently deleted from Ridewise

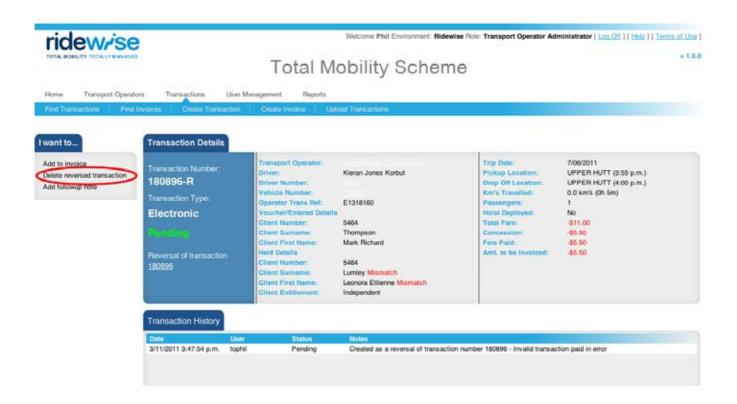

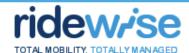

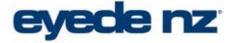

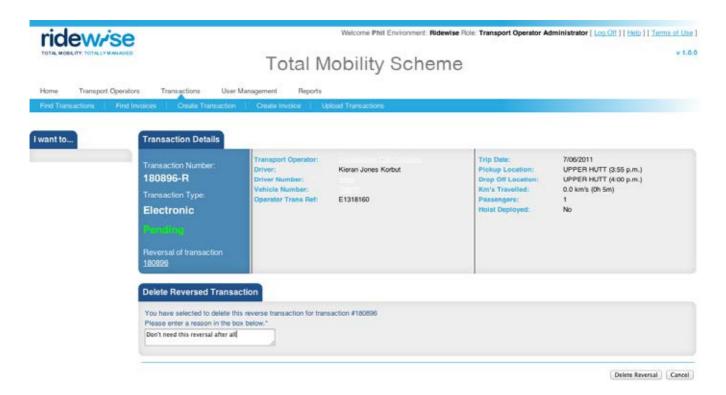

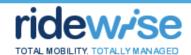

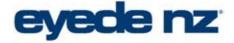

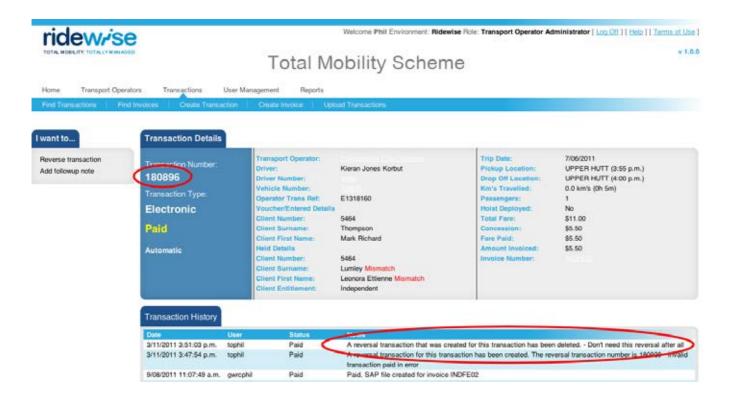

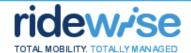

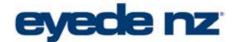

## Create an Invoice

- 1. Click the "Transactions" tab
- 2. "Search" for the Transactions that you wish to Invoice
- 3. Once they have been returned, click the "Invoice these Transactions" link (Note: if you only want to add a couple of the Transactions in the view, you can click the select box next to each Transaction prior to clicking the "Invoice these Transactions" action
- 4. Enter the Invoice details under "Create New Invoice"
- 5. Click Create
- 6. The newly created Invoice is displayed
- 7. Clicking on View Transactions will take the user to the Transactions view with only the Transactions associated to that Invoice displayed

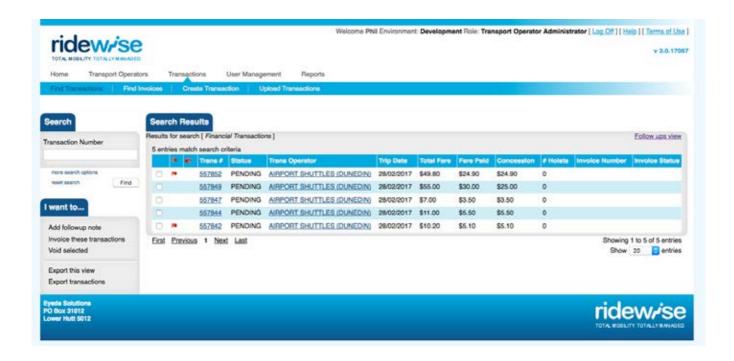

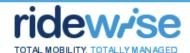

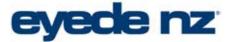

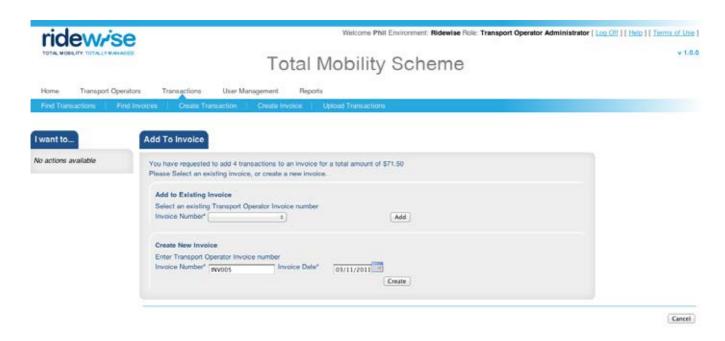

Eyede NZ Ltd PO Box 31012 ridew/se

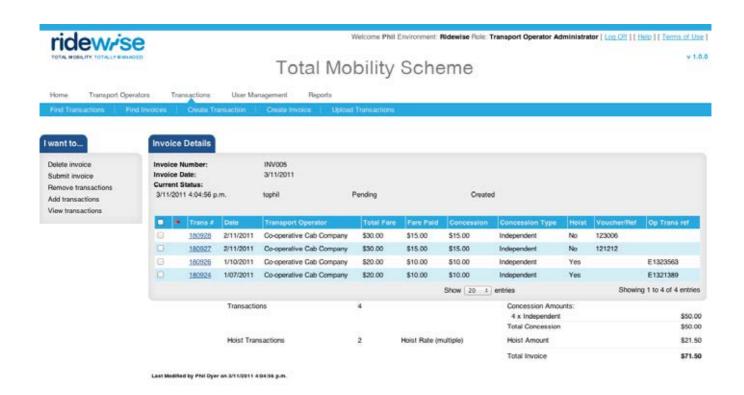

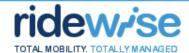

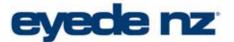

# Add Transactions to an existing Invoice

- 1. Search for the transactions you wish to allocate. Only "*Pending*" transactions can be allocated to an Invoice
- 2. Check the transactions that you wish to allocate and click the "Add to Invoice" action link
  - a. To select ALL transaction in all pages, click the link that appears above the Transactions view once any Transaction is selected
- 3. Select the Invoice from the drop down list under "Add to Existing Invoice"
- 4. Click Add
- 5. The updated Invoice is displayed containing the newly allocated transactions

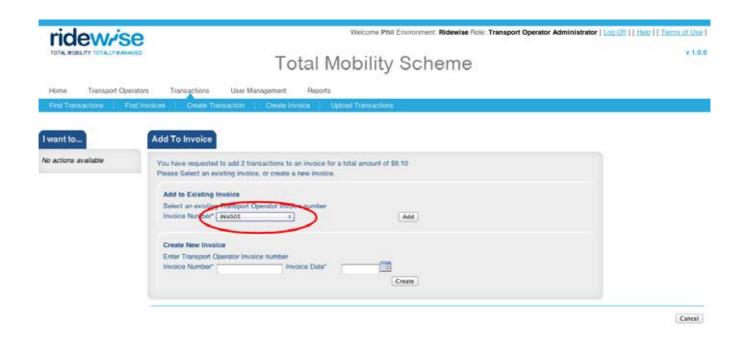

Copyright 2011 Eyede Solutions Ltd. This document is the property of Eyede Solutions Ltd. No part of this document shall be copied or duplicated or given to other parties without written authorization.

Eyede NZ Ltd PO Box 31012

ridewise

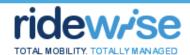

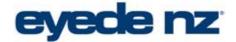

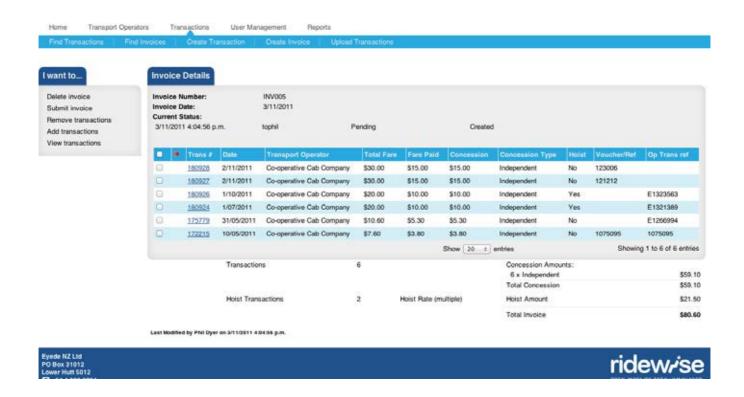

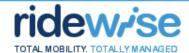

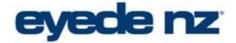

# Remove a Transaction from an existing Invoice

The Invoice with a status of "Pending" or "Referred Back"

- 1. Check the transactions that you wish to remove from the Invoice
- 2. Click the "Remove transactions" action link
- 3. The Transactions are removed from the Invoice
- 4. The removed Transactions have a status of "Pending"
- 5. The updated Invoice is displayed

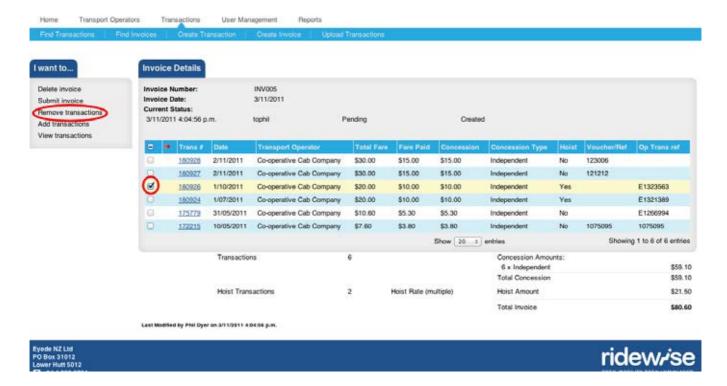

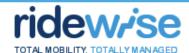

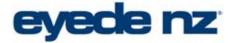

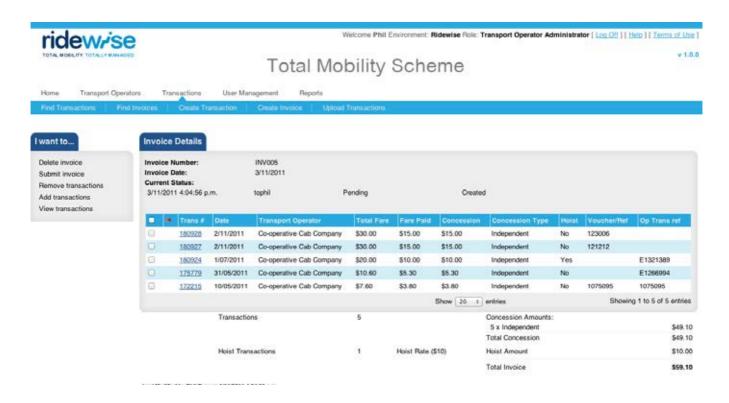

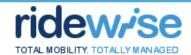

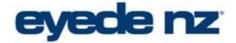

## **Delete an Invoice**

The Invoice must have a status of "Pending" or "Referred Back"

- 1. Click the "Delete Invoice" action link
- 2. A warning message is displayed
- 3. Click Delete
- 4. The Invoice is permanently deleted from Ridewise
- 5. The Transactions are removed from the Invoice
- 6. The removed Transactions have a status of "Pending"
- 7. The default Invoices view is displayed

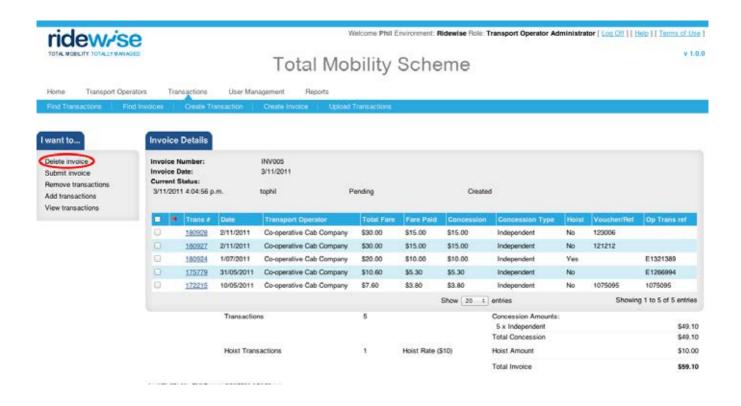

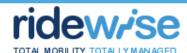

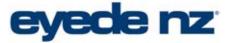

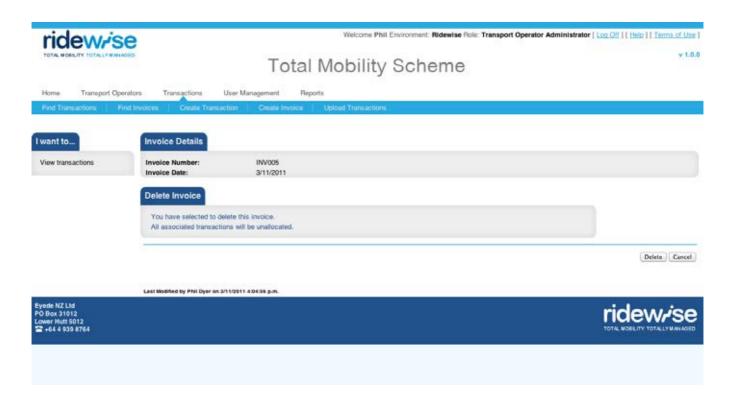

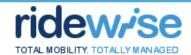

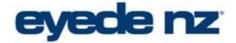

## Submit an Invoice

The Invoice must have a status of "Pending" or "Referred Back"

- 1. Click the "Submit Invoice" action link
- 2. The Invoice status is "Awaiting Approval"
- 3. The Transactions allocated to the Invoice have a status of "Awaiting Approval"

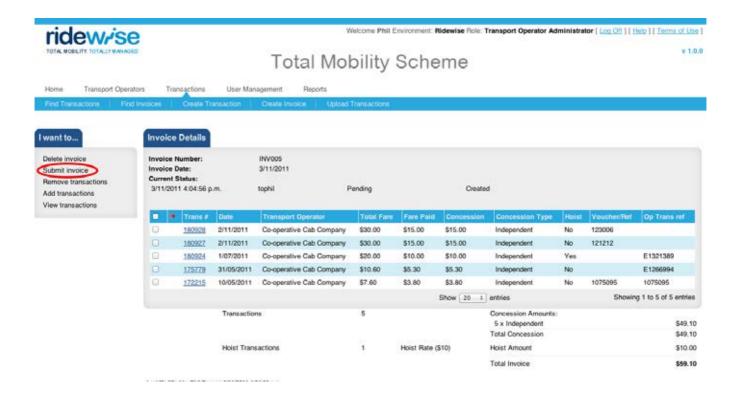

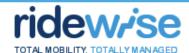

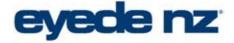

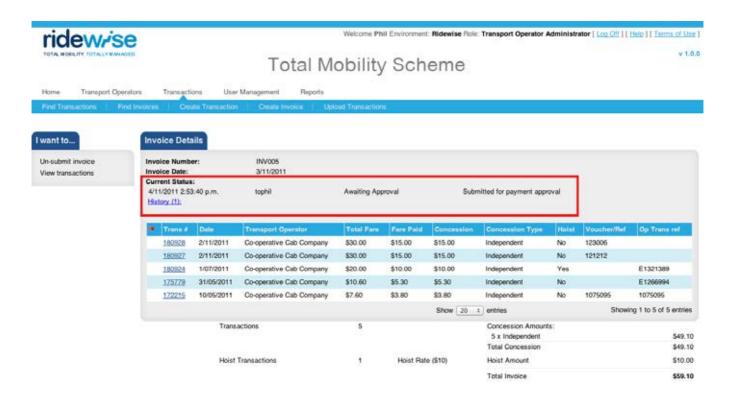

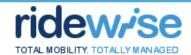

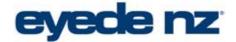

## **Un-Submit an Invoice**

The Invoice must have a status of "Awaiting Approval"

- 1. Click the "Un-Submit Invoice" action link
- 2. The Invoice status is "Pending"
- The Transactions allocated to the Invoice have a status of "Allocated"

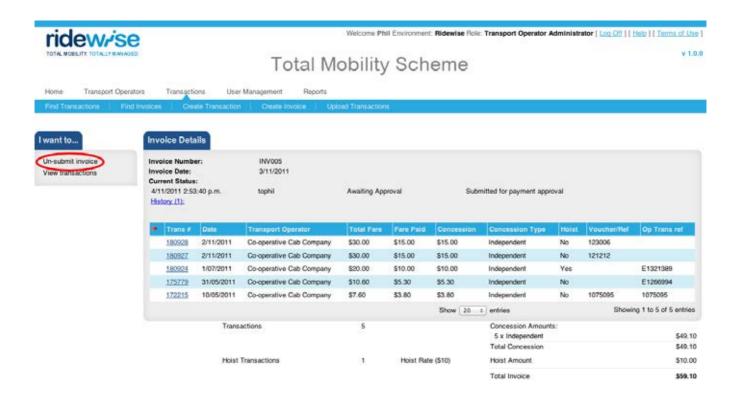

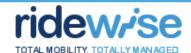

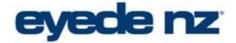

# Approve an Invoice (Council only)

The Invoice must have a status of "Awaiting Approval"

- 1. Click the "Approve for Payment" action link
- 2. The Invoice status is "Approved"
- 3. The Transactions allocated to the Invoice have a status of "Approved"

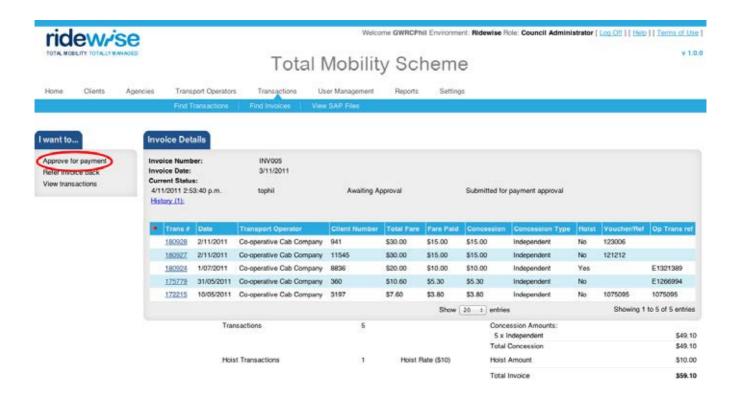

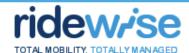

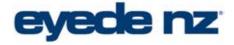

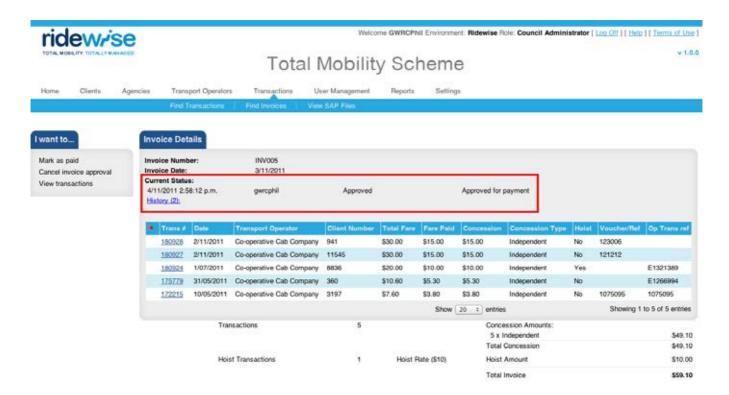

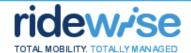

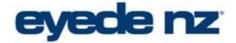

# Refer an Invoice back to the Transport Operator (Council only)

The Invoice must have a status of "Awaiting Approval"

- 1. Click the "Refer Back Invoice" action link
- 2. Add a note
- 3. Click Save
- 4. The Invoice status is "Referred Back"
- 5. The Transactions allocated to the Invoice have a status of "Allocated"

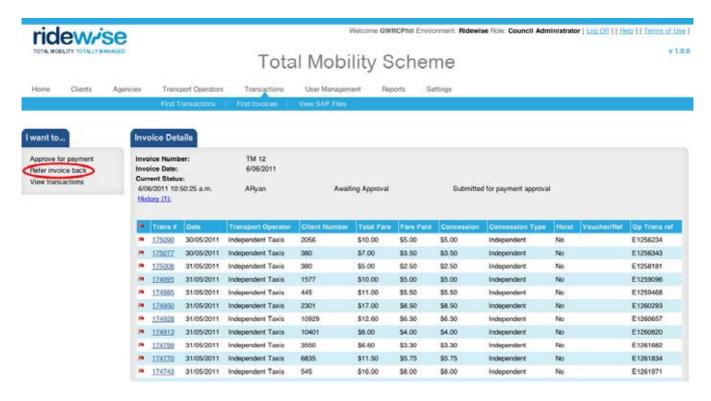

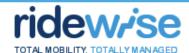

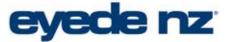

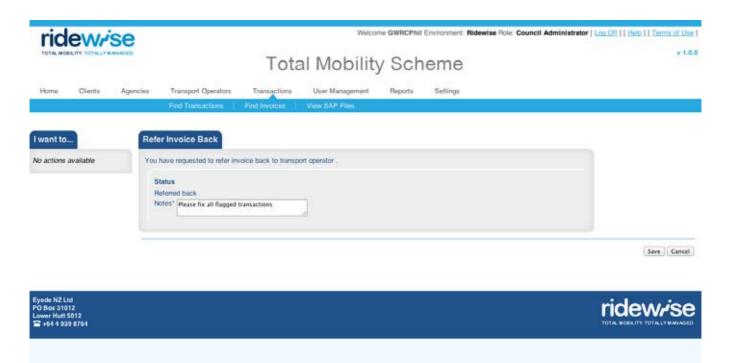

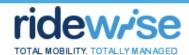

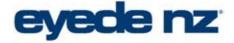

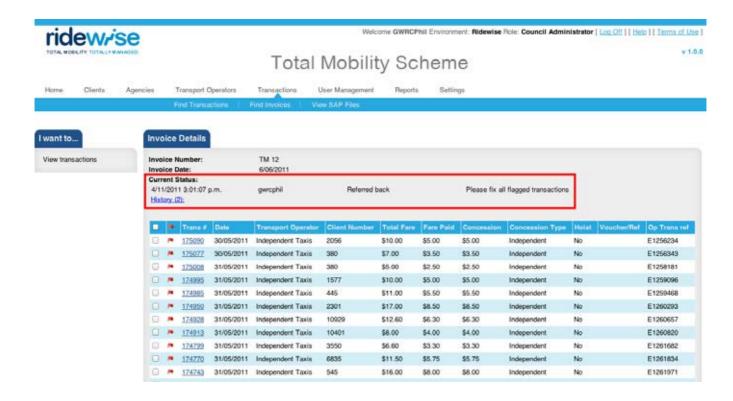

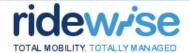

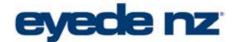

# **Reports**

# **Viewing a Report**

**Pre-conditions** 

None

#### **Post-conditions**

The report is downloaded in Excel format

### **Basic Flow**

- 1. Click the "Reports" tab
- 2. Click on the name of the report you wish to view
- 3. Enter any required parameters
- 4. Click "Download"
- 5. The report will run and will download automatically to your PC. Note: Some browsers will prompt you to Save or Open the report, others will simply Save the report to your Downloads folder.
- 6. Open the report in Excel to view

**Transactions By Invoice** 

Report List

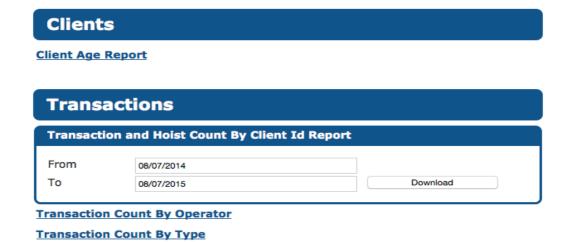

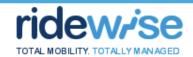

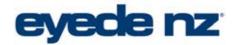

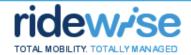

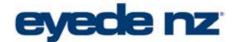

### Other Functions

# **View Ridewise Help**

- 1. Click the "Help" link in the top right hand of the screen
- 2. The Help File is displayed in a new browser window or downloaded (depending on browser settings)

Note: The Help files themselves cannot be modified via the Ridewise system

### View Terms of Use

- 1. Click the "Terms of Use" link in the top right hand of the screen
- 2. The Terms of Use are displayed in a new browser window

Note: The Terms of Use file cannot be modified via the Ridewise system.

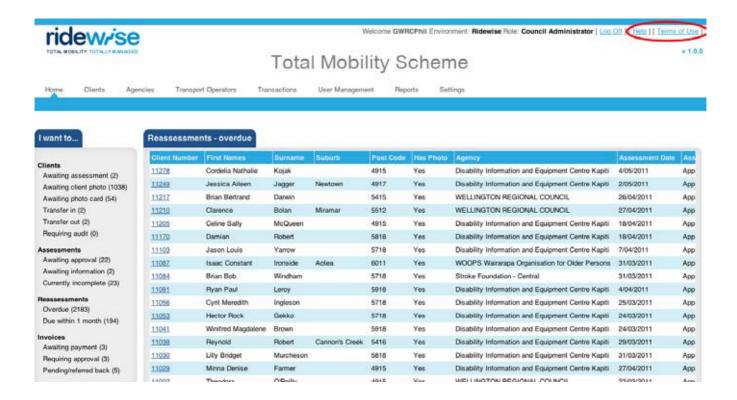

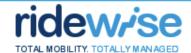

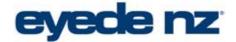

# **Export Data Views**

### **Pre-conditions**

The user is currently in a data view that can be exported

#### Post-conditions

### **Basic Flow**

- 1. Click the "Export This View" action link
- 2. Select whether to Open or Save the file
  - a. If Save, browse to the desired save location
  - b. Click Save
  - c. Data contained within the view is exported and either viewed or saved as a csv file

### Else

a. Click Open

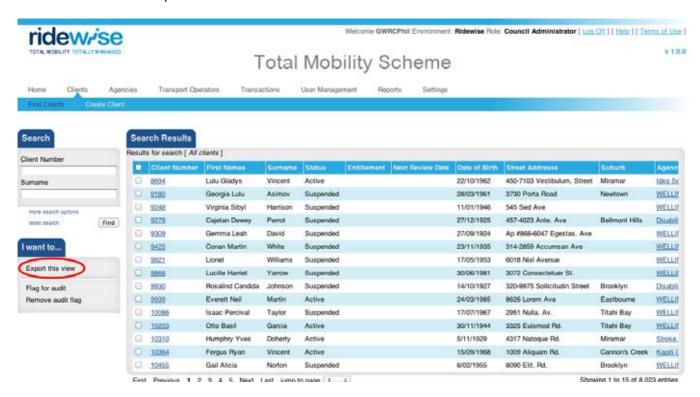

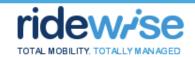

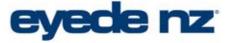

Note: The Transaction views have a unique action called "Export Transactions". This works in the same way as Export this view, except it exports the Transactions in the same format as required by Transport Operators to upload transactions, making it very simple for Transport Operators to export, modify, then re-upload any transactions that they may need to void/modify.

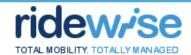

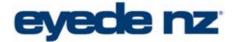

## **Status Flow**

Various entities within Ridewise utilize status to indicate position in lifecycle and determine available actions. This section details the various status's of applicable entities and provides some information as to what each status indicates.

## **Invoices and Transactions**

Transactions have a status that is independent of, but tied to the status of an Invoice once the transaction has been allocated to an Invoice. The following diagram details the various statuses of Invoices and Transactions, and the actions that trigger the change of status.

A Transaction has an opening status of Pending, and remains at this status until allocated to an Invoice, at which point it becomes Allocated.

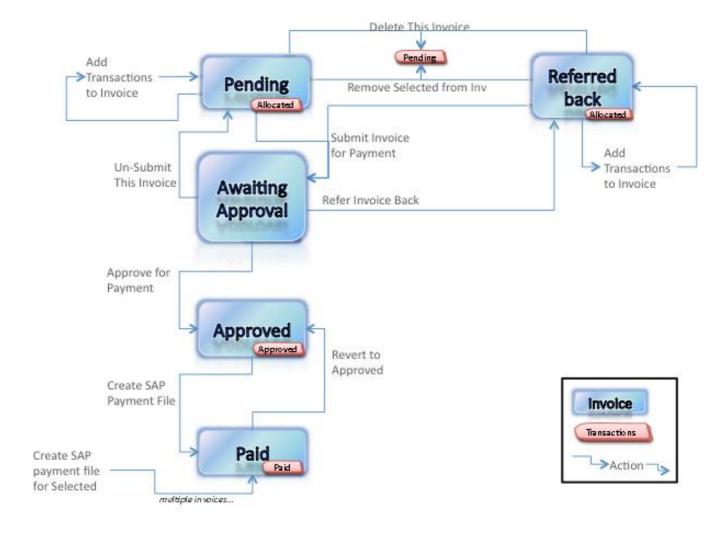

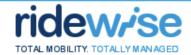

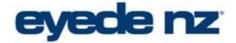

### **Dashboard**

For most users of Ridewise, the Dashboard is the default landing or home page they see when they first log on to the system, and is available under the "Home" tab. The Dashboard is a collection of views containing entities that meet specific criteria. It is intended as a 'quick look' mechanism allowing users to quickly view any items requiring action.

Each Dashboard item displays a name and the number of records that meet the preset criteria in brackets alongside. Clicking on the name will display the records in the primary view whilst retaining the Dashboard navigation, allowing users to quickly jump from one Dashboard view to another.

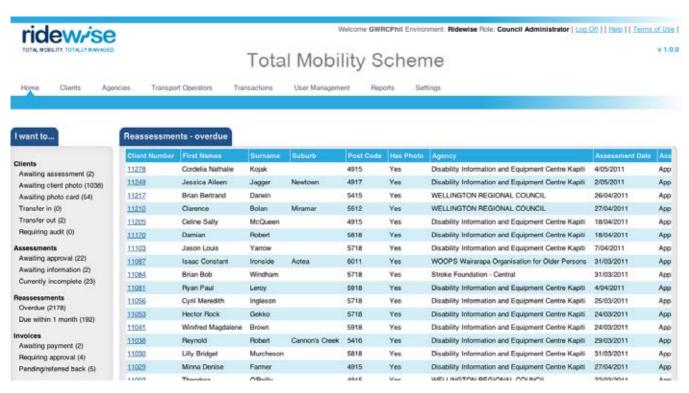

The following describes the criteria set out for each of the Dashboard views.

| Invoices                 |                                                        |
|--------------------------|--------------------------------------------------------|
| Awaiting Payment         | Invoices with a status of 'Approved'                   |
| Requiring Approval       | Invoices with a status of 'Awaiting Approval'          |
| Pending or Referred Back | Invoices with a status of 'Pending' or 'Referred Back' |
| Transactions             |                                                        |

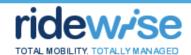

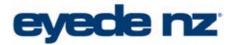

| Follow ups            | Transactions that have been Flagged for Followup (System & Manually)                                  |
|-----------------------|----------------------------------------------------------------------------------------------------|
| Invoiced Last 60 Days | Transactions that have been invoiced in the last 60 days, regardless of Transaction or Invoice status |

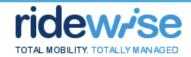

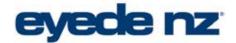

# **Transaction Flagging Rules**

Transactions are automatically flagged upon entering Ridewise, in accordance with the following business rules. In the majority of cases, the following rules will cause Transactions to be Flagged however some cases will cause the file to be Rejected. These are noted.

- 1. Pickup Location (Start Location) is missing Rejected
- 2. Dropoff Location (End Location) is missing Rejected
- 3. Driver is Suspended (Licence Number lookup) (The suspension is determined from the date the Transactions occurs)
- 4. Driver record does not exist in System (Licence Number lookup). NOTE: If a Driver record is added that matches the missing driver record for previously flagged transactions, that flag reason will be automatically removed from these transactions
- 5. Vehicle is Suspended (Fleet Number lookup) (The suspension is determined from the date the Transactions occurs)
- 6. Vehicle record does not exist in System (Fleet Number lookup) NOTE: If a Vehicle record is added that matches the missing vehicle record for previously flagged transactions, that flag reason will be automatically removed from these transactions
- 7. Transport Operator is Suspended (The suspension is determined from the date the Transactions occurs)
- 8. Invalid Concession Amount
  - i. Calculated Concession <> Fare Discount (Concession amount entered for transaction)
     Note: Ignores 6 cent variances

### Calculated Concession Formula

### **Concession Percent**

Supported: 100%

Independent, Independent Supported, Hospice: 50%

Taxi Fare (and anything else): 0%

Calculated Concession = Total Fare \* Concession Percent /100

If Concession > \$40 and Concession Type <> Supported
Then Calculated Concession = \$40

9. Invalid Fare Total

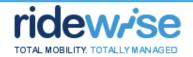

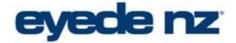

Formula: Fare Total <> Fare Discount + Fair Paid

Note: Ignores 6 cent variances

10. Vehicle Hoist Anomaly

Hoist is used and Vehicle (Fleet Number) is not hoist capable

11. Client Hoist Anomaly

Hoist is used and Client is not hoist user. Note: This exception is FLAGGED for all transaction input methods; i.e. Manual and csv entries will be flagged but not rejected as a result of this exception

12. Client ID for manual backup transactions (i.e. where GW/ARTA card not worked)

Note: Does not apply to voucher no.s start with "491" and contain a total of 9 digits

- 13. Client is Suspended (This rule should only apply to manual and csv transactions, as the Client will not be able to use their card in-taxi when they are suspended. The suspension is determined from the date the Transaction occurs. The Transaction is FLAGGED ONLY; i.e. accepted and flagged, not rejected)
- 14. Start Time is missing Rejected
- 15. Region Name is missing Rejected
- 16. Client ID must accept intergers only and up to 10 digits Rejected
- 17. Voucher Number must accept integers only and up to 10 digits Rejected
- 18. End Time must be no more than 12 hours after start time.
- 19. Start location must be at least 3 characters Rejected
- 20. End location must be at least 3 characters Rejected
- 21. Transaction Type must be Electronic, Voucher or Manual Backup to ensure consistency in use across Ridewise Rejected
- 22. Expensive round trip Same Pickup and Dropoff Location fare greater than \$30
- 23. Fare is greater than 3x minutes spent in Cab
- 24. Clients 5<sup>th</sup> or more trip in same day

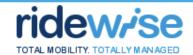

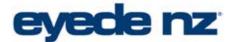

- 25. Manual Transaction greater than \$60
- 26. Duplicate Transaction
  - a. Same driver name, vehicle number, trip date, trip start time, trip end time
  - b. Same Voucher Number and region
- 27. Overlapping Transaction
  - a. Same driver name, vehicle number, trip date, trip start time within 2 minutes of end time of previous trip
  - b. Same Client number, trip date, trip start time within 2 minutes of end time of previous trip